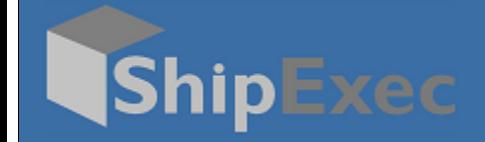

## **ShipExec Mail Room Processing Guide**

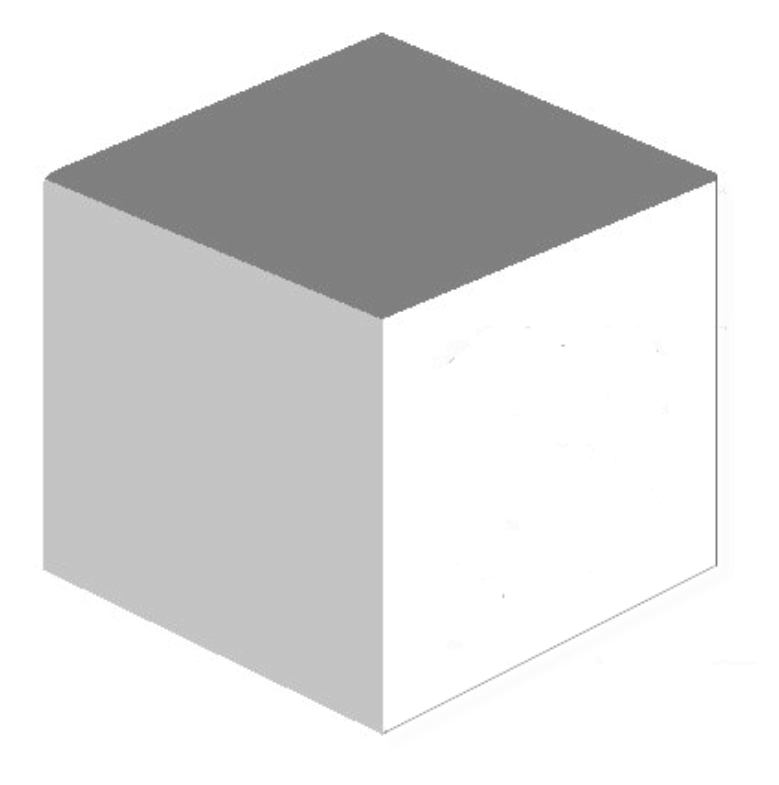

**September 17, 2020**

**Version 2.1**

© 2020 United Parcel Service of America, Inc. UPS, the UPS brand mark, and the color Brown are registered trademarks of United Parcel Service, Inc. All Rights Reserved.

## **Mail Room Processing**

To process Mail Room shipments, you must set **Enable Mail Room Processing** settings in *ShipExec Management Studio* to **True**.

*Note: If you do not want the Create License Plate button at the bottom of the Shipping page, you can set the Enable License Plate in Management Studio to False.* 

To process the Mail Room shipment:

- 1. Log on to the *ShipExec Thin Client*.
- 2. From the **Shipping** tab, select **Shipping and Rating**.

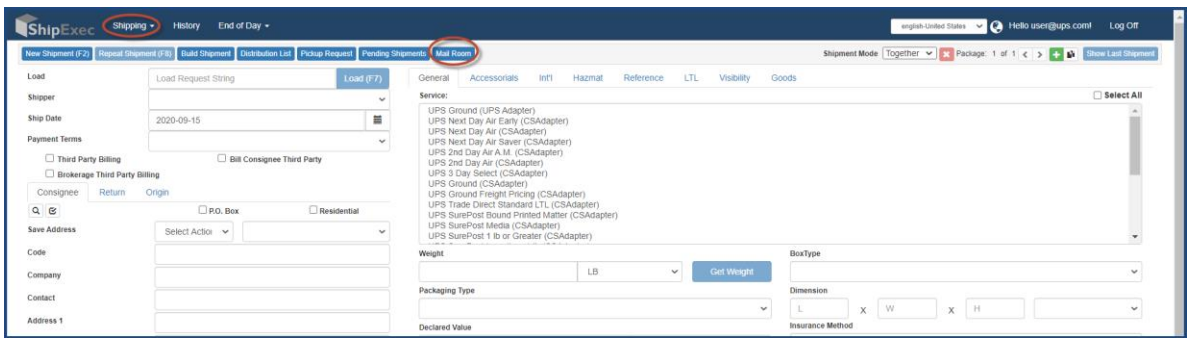

3. Click **Mail Room**. The License Plates page displays.

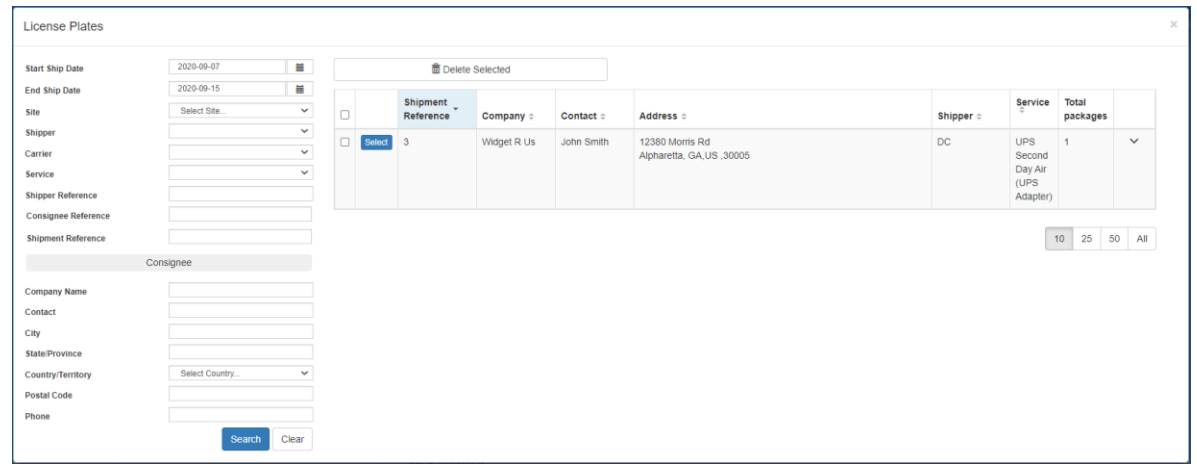

- 4. Click the icon to select your **Start Ship Date**.
- 5. Click the **ight** icon to select your **End Ship Date**.
- 6. Select any optional choices you want. *Note: If you already created a license plate, click in the Shipment Reference box, then scan the license plate barcode using a scanner.*
- 7. Click **Search**. The consignee address displays.
- 8. Click **Select** to choose the consignee address you want.

Page 1

<sup>© 2020</sup> United Parcel Service of America, Inc. UPS, the UPS brand mark, and the color Brown are registered trademarks of United Parcel Service, Inc. All Rights Reserved.

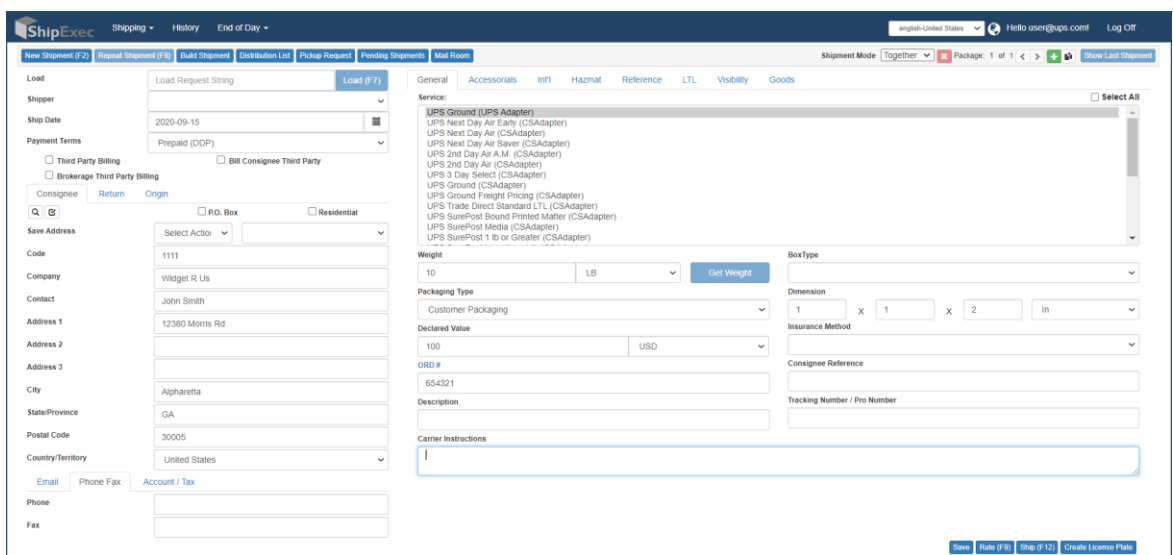

*Note: All the information that was previously created in the license plate is automatically populated in the Shipping page. Validate any additional information needed to ship your package.* 9. Click the **Rate** button. The Rate Result window displays.

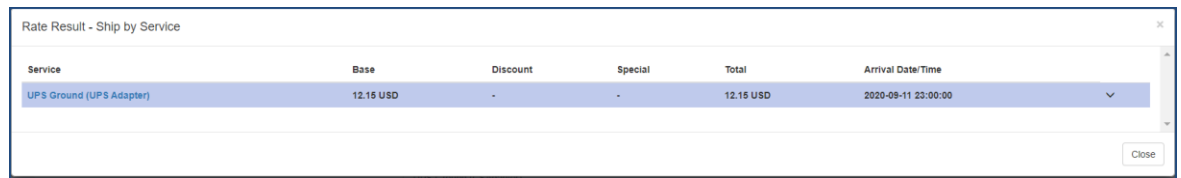

- 10. Do *one* of the following:
	- Click the service to mark it as the service for this shipment.
	- Click **Close** to exit the Rate Result window and keep the current service.

*Note: If you selected multiple services, you will not be able to ship until you select a single service.*

11. Click the **Ship** button. The Package Label prints or displays depending on your configuration.

- 12. Do *one* of the following:
	- If your label(s) print, proceed to step 16.
	- If your label(s) display, proceed to step 13.

*Note: For a multi-piece shipment, you will have a label for each package.*

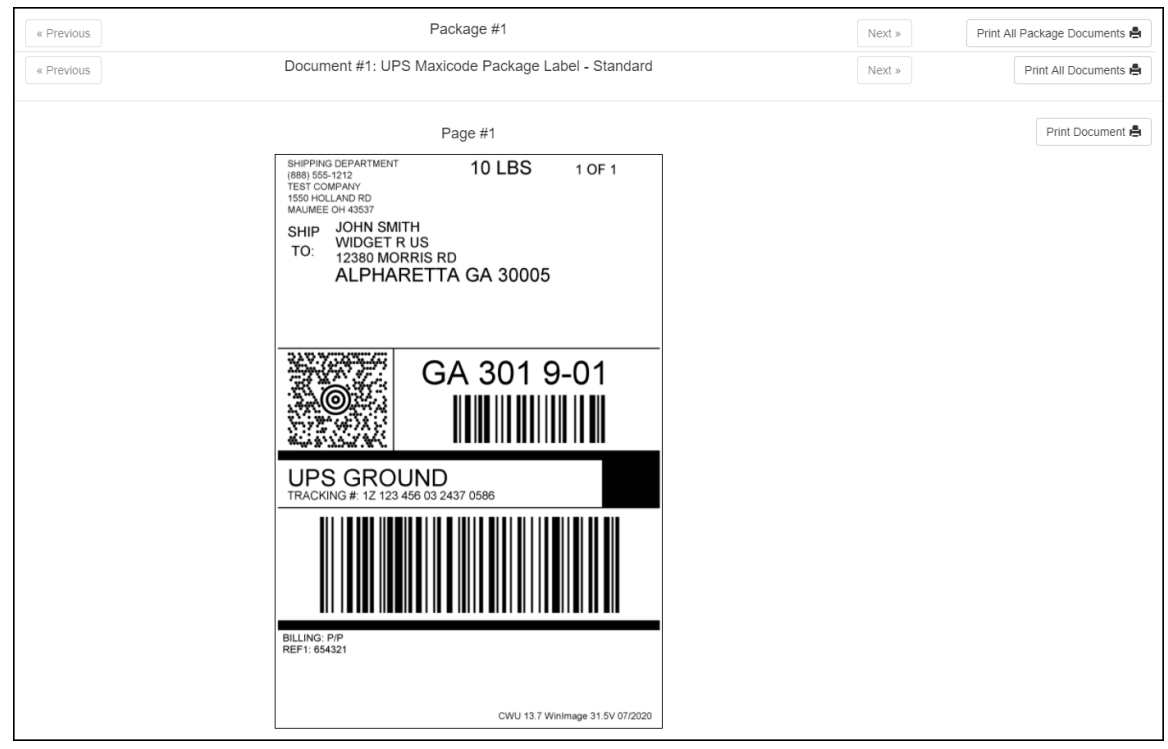

- 13. If you have more than one package, you can navigate between packages by clicking **Previous** or **Next** on the top line.
- 14. If you have more than one document, you can navigate between documents by clicking **Previous** or **Next** on the second line.
- 15. Do *one* of the following:
	- Click **Print Document** to print your label, then click **Next** to print the next document.
	- Click **Print All Documents** to print all documents for the entire shipment.
	- Click **Print All Package Documents** to print all the different documents associated with the current package.
- 16. Attach the label(s) to your package(s).

*Note: Once you have successfully shipped the packages in the Mail Room, they will no longer appear in the License Plate search results.*